## **Pioneer CDJ-2000/CDJ-900/CDJ-850/CDJ-350**

**Scratch Live Connection Guide**

## Updating the CDJ firmware to the newest version

Before connecting to Scratch Live, update the CDJ firmware to the newest version.

- *1* Confirm the CDJ firmware's version on the [UTILITY] screen. For details, see the CDJ's instruction manual.
- *2* Confirm the newest version information at the following URL. http://www.prodjnet.com/support/

If the CDJ firmware's version is not the newest as confirmed in Procedure *1*, update by downloading the newest version from the above URL.

## Updating Scratch Live to the newest version

An old version of Scratch Live may not support the CDJ currently being used. Before connecting the Scratch Live and CDJ, update Scratch Live to the newest version.

Scratch Live can be downloaded from Serato Audio Research's website: http://serato.com/

## **Connections**

Connect the CDJ (or CDJs, if more than one are to be connected) to the computer with the use of a USB cable. The example here is for connecting to CDJ-900, but the method is the same for CDJ-2000, CDJ-850, and CDJ-350.

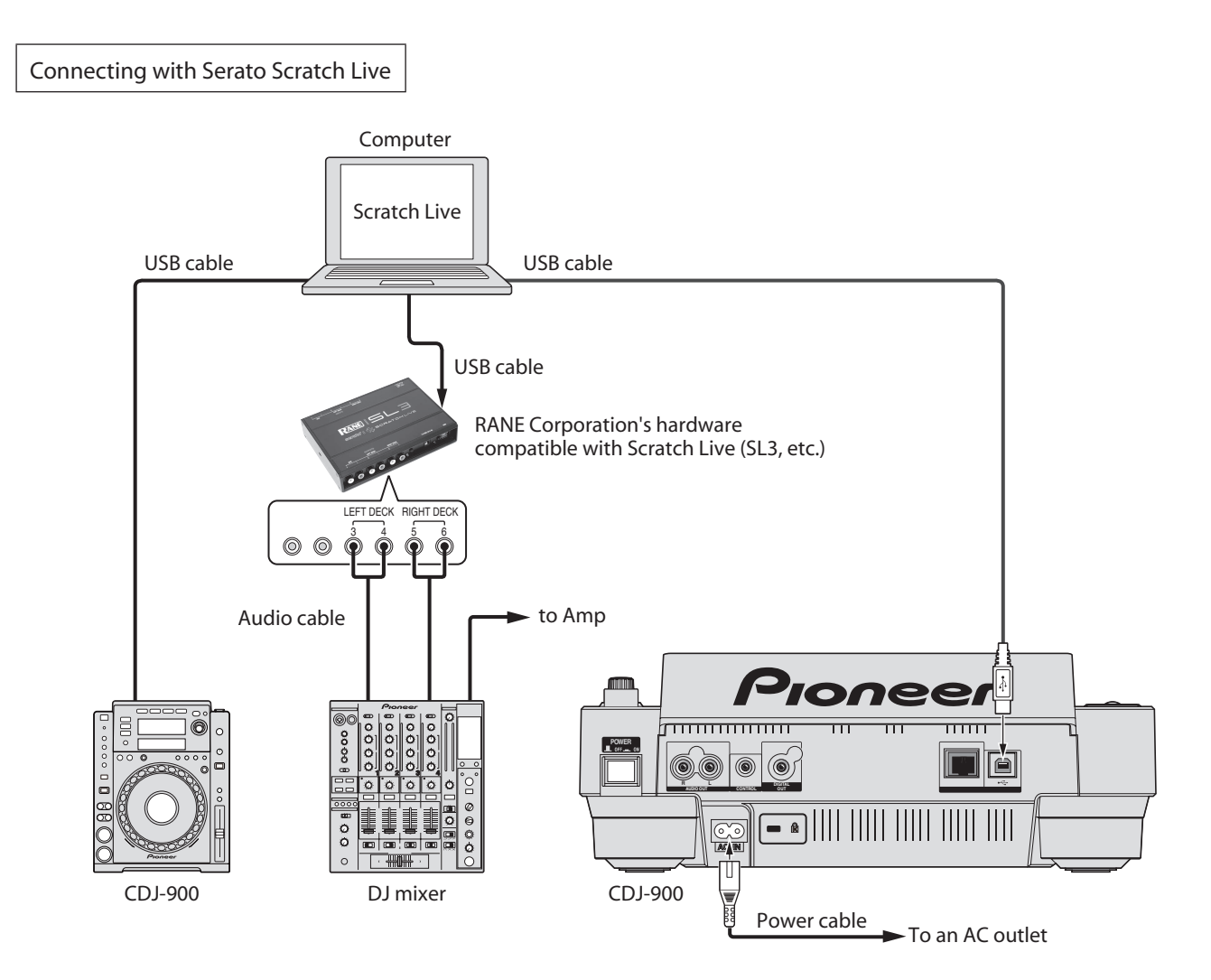

# Setting CDJs as Scratch Live Controllers

Switch on the power to all units once the connections have been made and start up Scratch Live. Then, set up the CDJs in accordance with the following procedures.

#### For CDJ-2000/CDJ-900

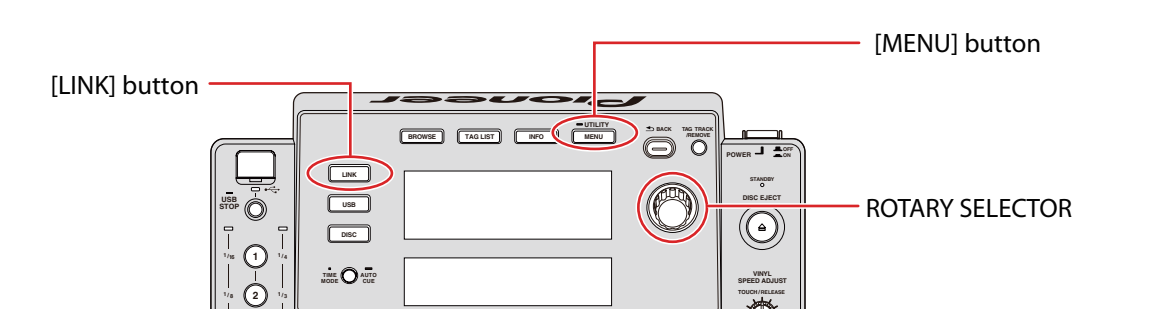

- 1 Press the [LINK] button on the CDJ. When [CONTROL MODE (HID STANDARD] is displayed on the CDJ's main display area, press and hold the [MENU] button for at least one second to advance to the [UTILITY] mode. Select [ADVANCED] for the [HID SETTING] using the rotary selector and then press [MENU] button to exit [UTILITY] mode.
- *2* Press the [LINK] button on the CDJ and then select [USB MIDI] for the [CONTROL MODE (HID ADVANCED)]. Press the rotary selector to set the parameter. The CDJ is now recognized by the Scratch Live.
	- • [USB MIDI] will not appear on the CDJ's main display area when the CDJ and computer USB connection fails.
- 3 When [DECK:1?] is displayed on the CDJ's main display area, select the deck to be controlled, by rotating the rotary selector. The parameters are set by pressing the rotary selector.

As described above, the Scratch Live can now be controlled from the CDJ.

#### For CDJ-850

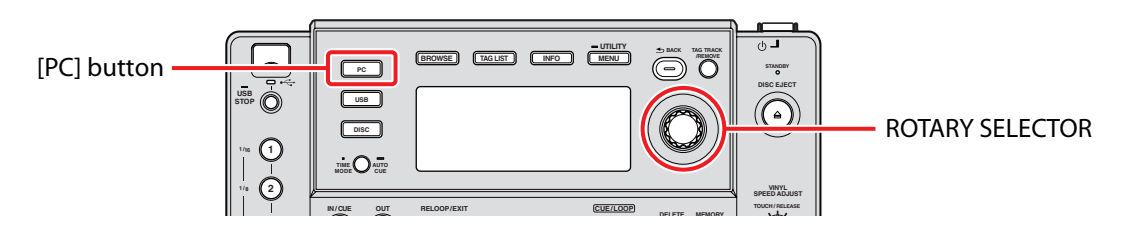

- *1* Press the [PC] button on the CDJ.
- 2 When [SELECT DECK] is displayed on the CDJ's main display area, select the deck to be controlled, by rotating the rotary selector. The parameters are set by pressing the rotary selector.

As described above, the Scratch Live can now be controlled from the CDJ.

#### For CDJ-350

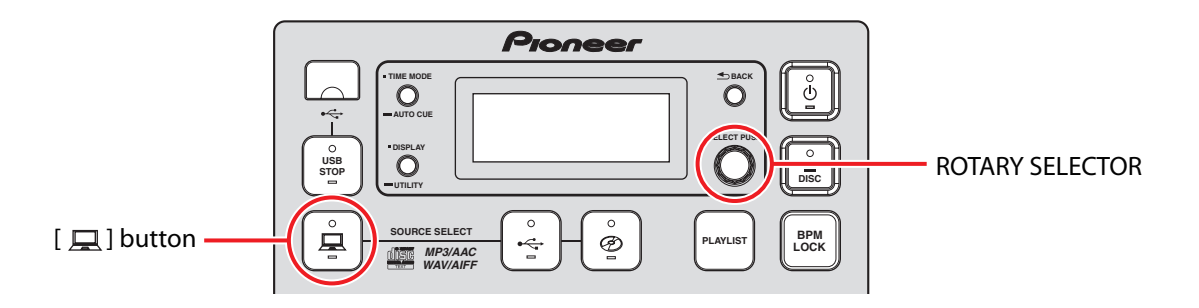

- 1 Press the [ $\Box$ ] button on the CDJ for more than 1 sec.
- 2 When [SELECT DECK] is displayed on the CDJ's main display area, select the deck to be controlled, by rotating the rotary selector. The parameters are set by pressing the rotary selector.

As described above, the Scratch Live can now be controlled from the CDJ.

## Operating the Scratch Live with CDJ Buttons

The default settings are shown below.

#### CDJ-2000

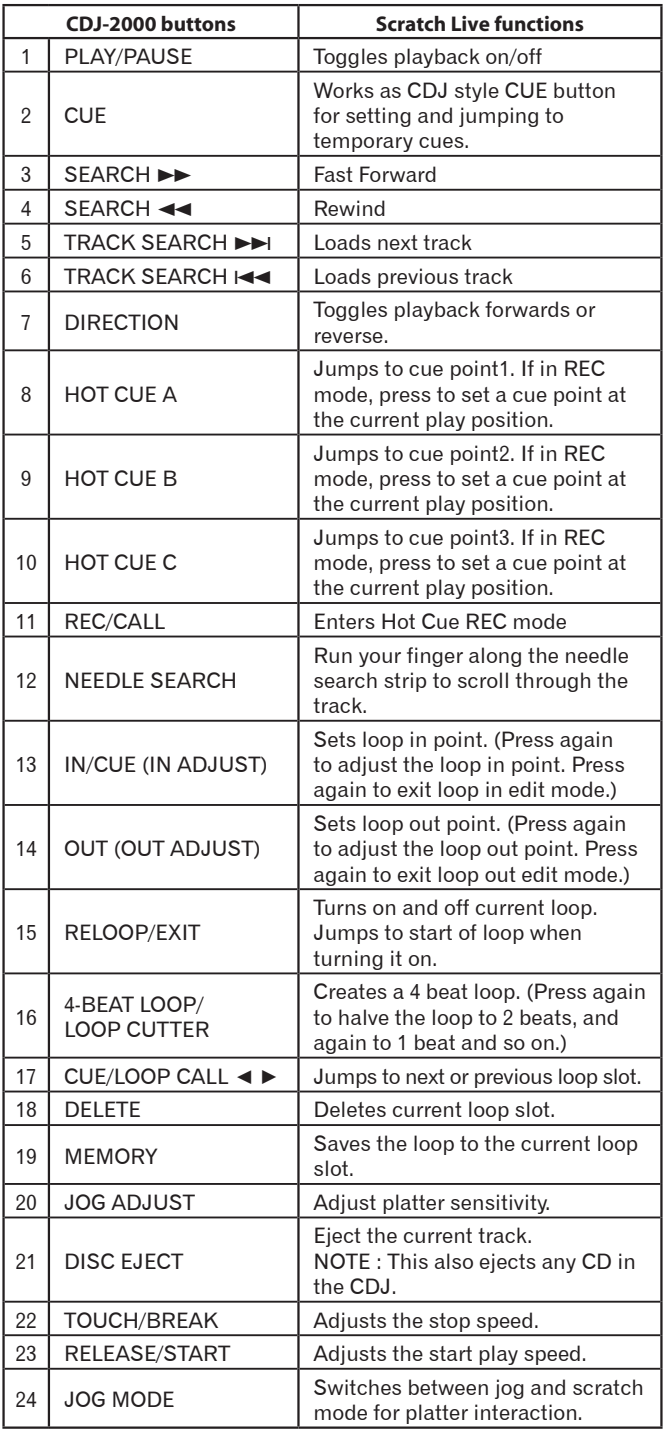

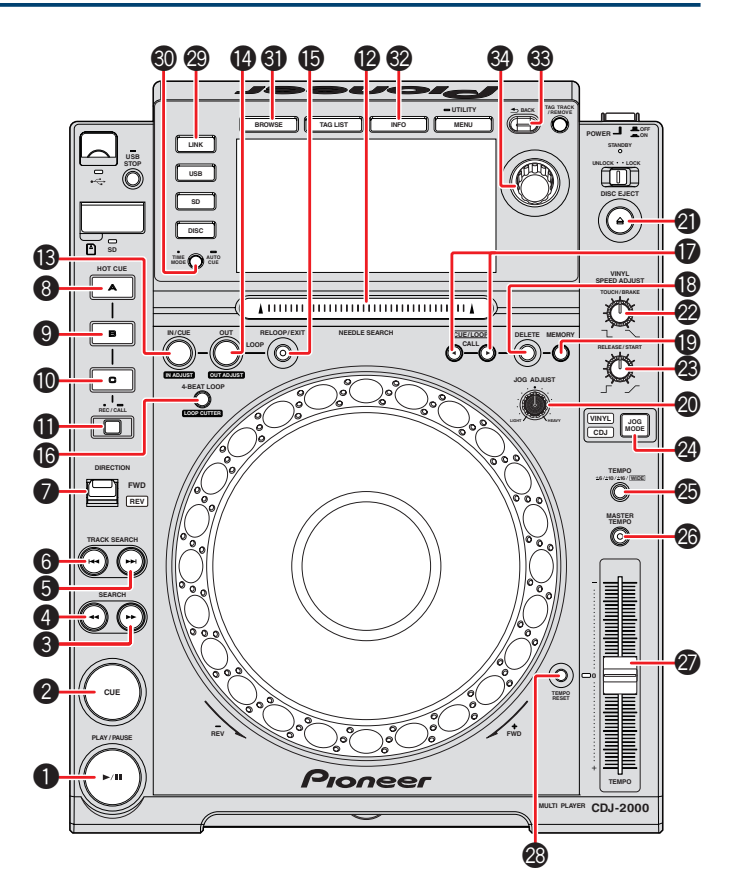

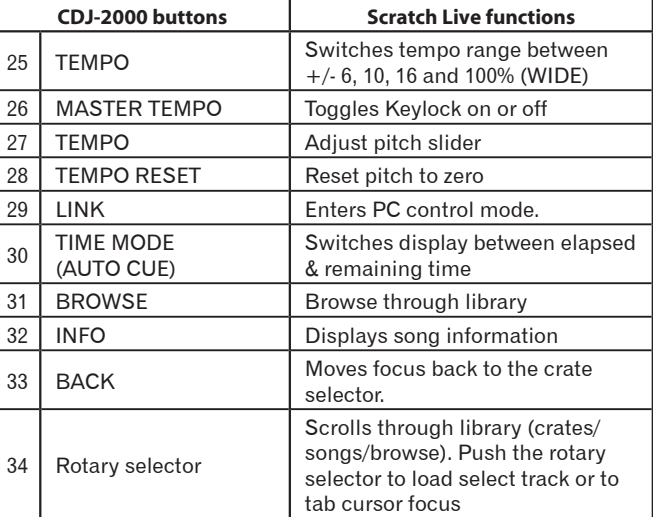

#### CDJ-900

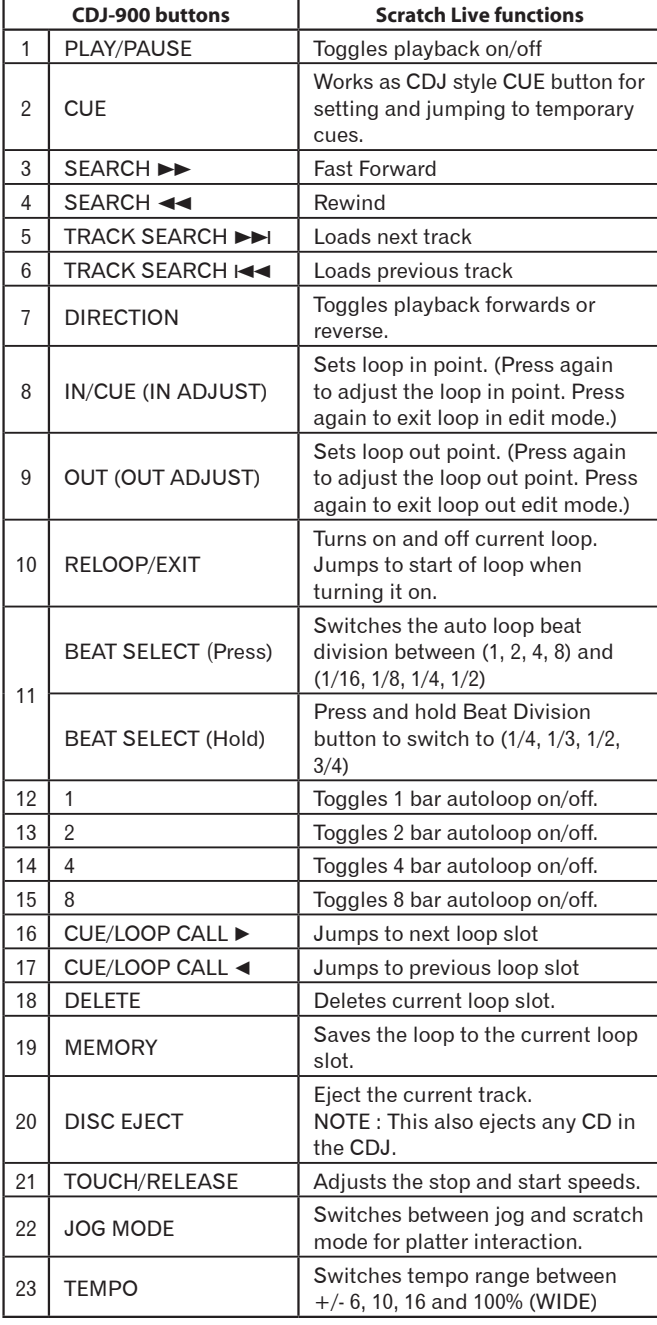

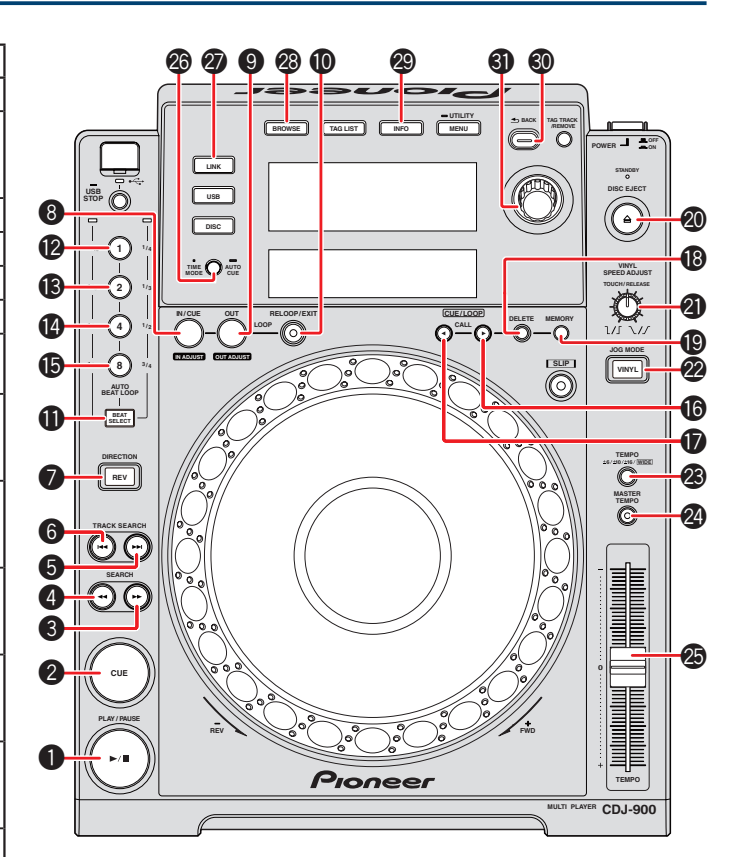

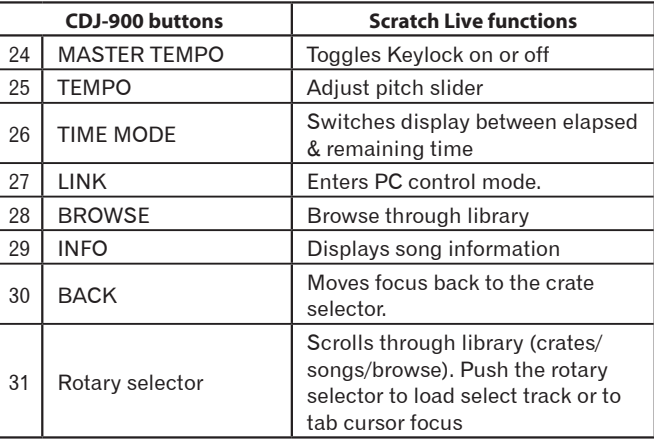

#### CDJ-850

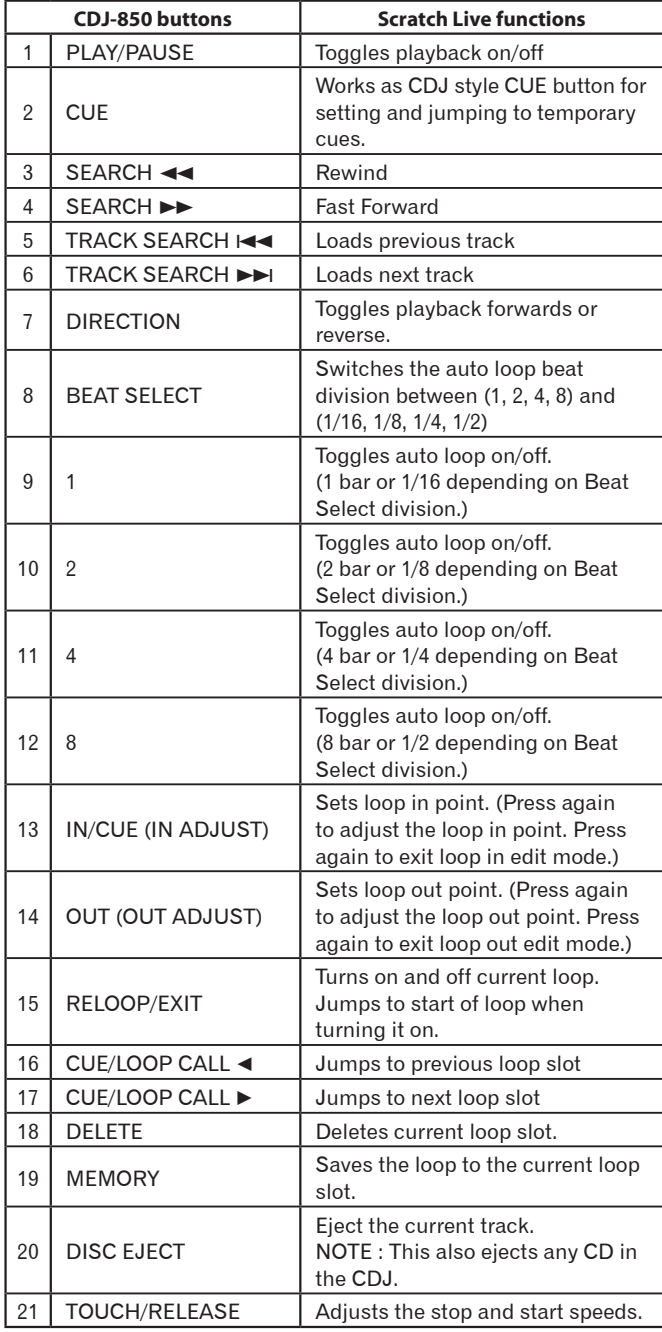

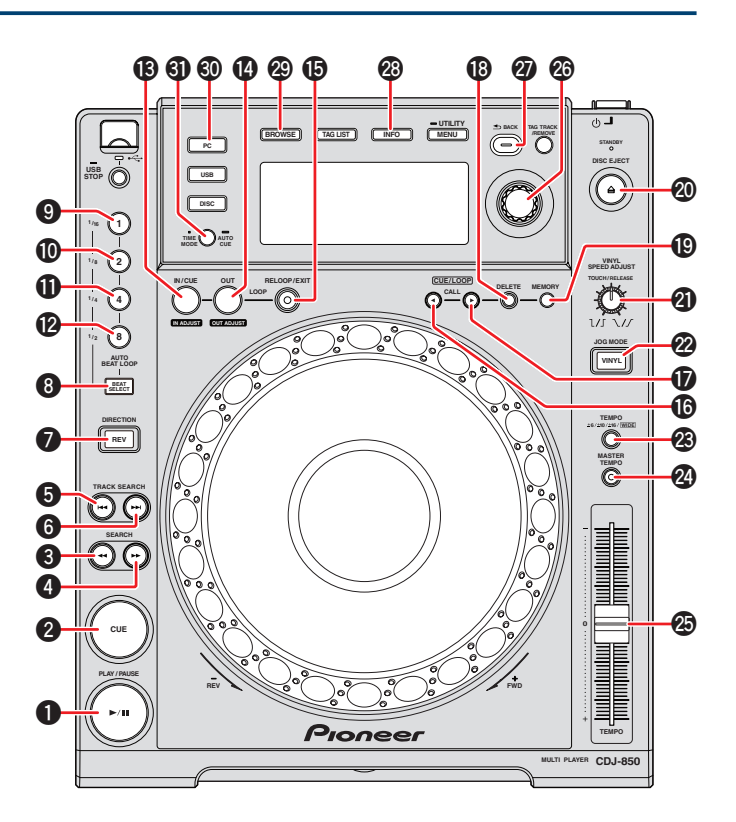

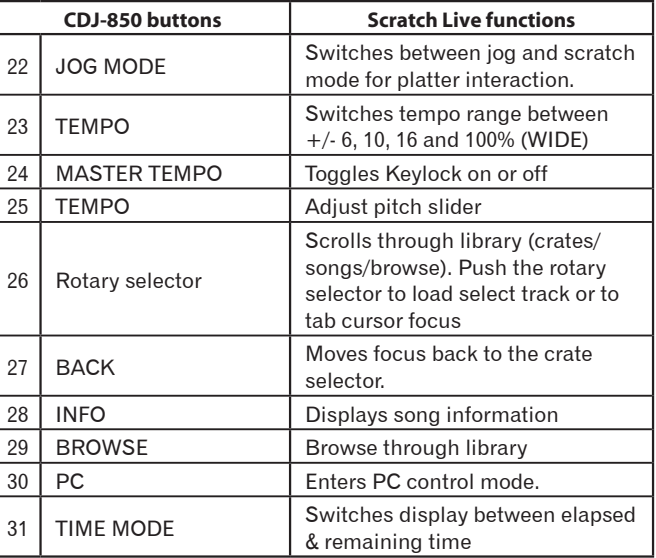

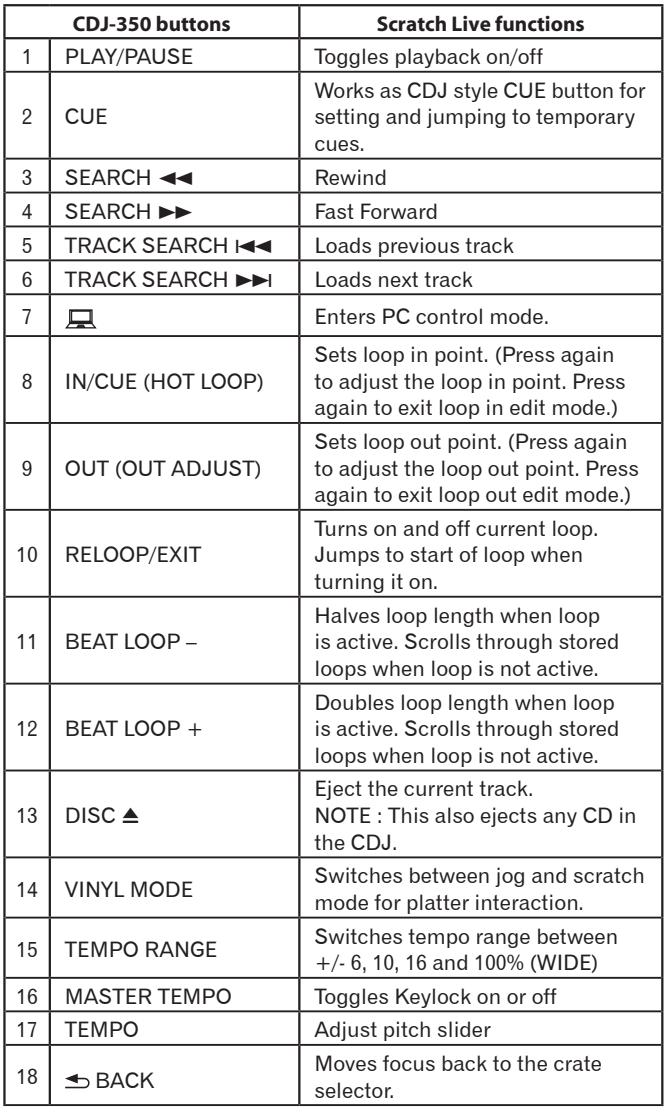

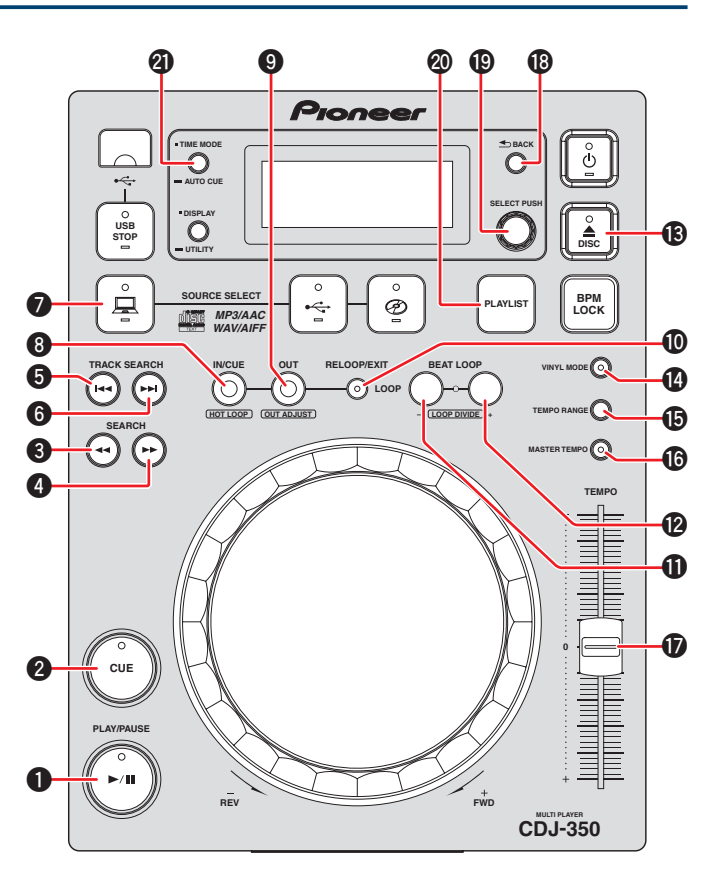

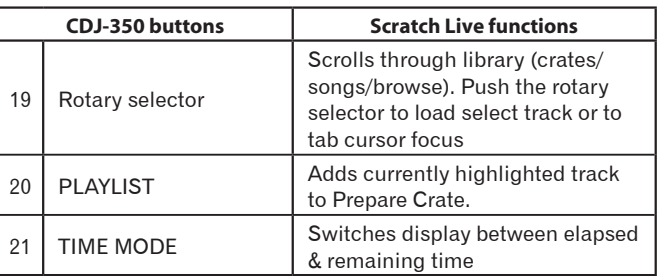

• Scratch Live is a registered trademark of Serato Audio Research.